## **T ILLINOIS Parking Department**

## **Parking Validation Instructions**

## **Step 1**

To load a balance and create codes on the validation account management site, go to: **universityofillinois.ppprk.com/apps/validation** 

**NOTE:** Do not use Internet Explorer

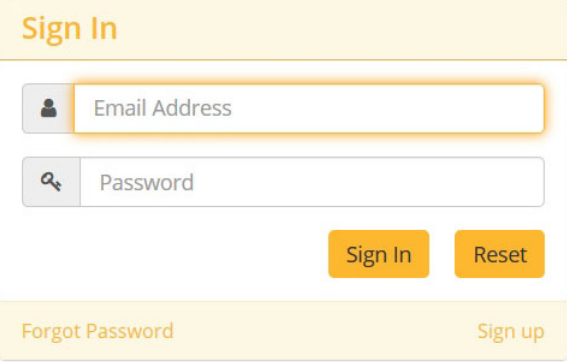

## **Step 2**

If you are new to the site: click "Sign Up" in the bottom right corner and enter your first and last name, email address, and password. Click "Sign Up" button.

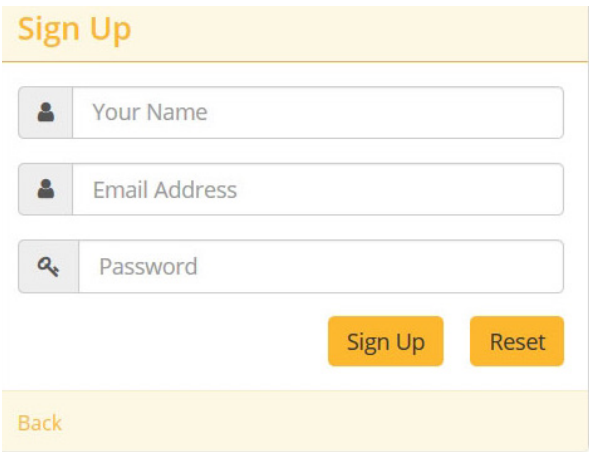

## **Steps 3 & 4**

Enter your department (business) information, name and description (required). Click "Update."

Enter business address. Click "Update."

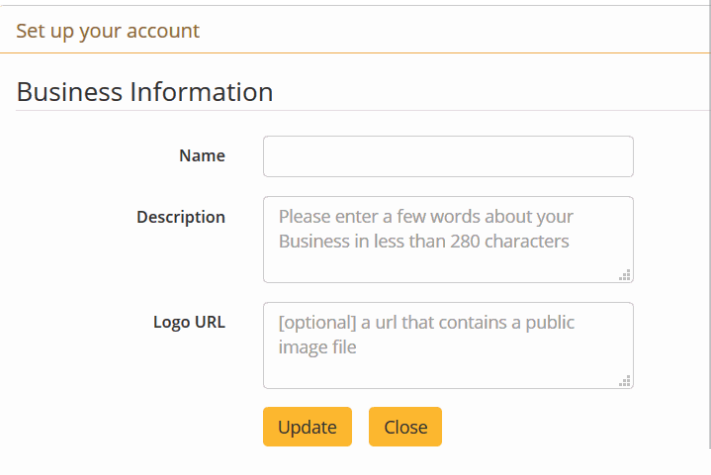

# **T. ILLINOIS Parking Department**

# **Parking Validation Instructions Step 5**

Enter credit/debit card information. Click "Save."

**NOTE:** Per OBFS rules, if using a university t-card, the credit/debit card information must be removed once the account is funded and codes are generated. The t-card information can be replaced with a test credit card (4111-1111-1111-1111, TEST, 2021-12).

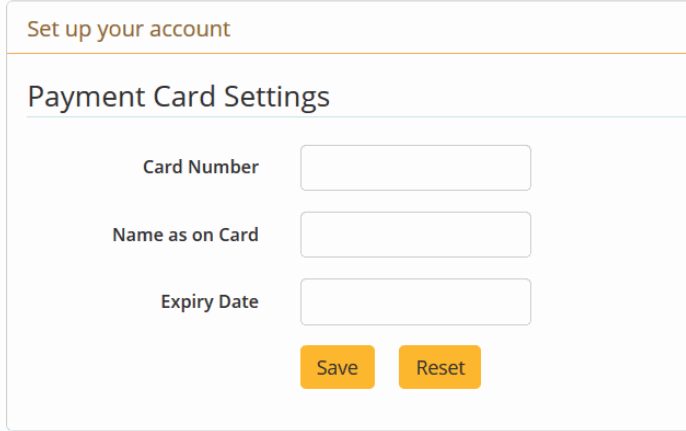

## **Step 6**

Fund the validation account by making a minimum purchase of \$50. Enter the desired deposit amount. Click "Ok."

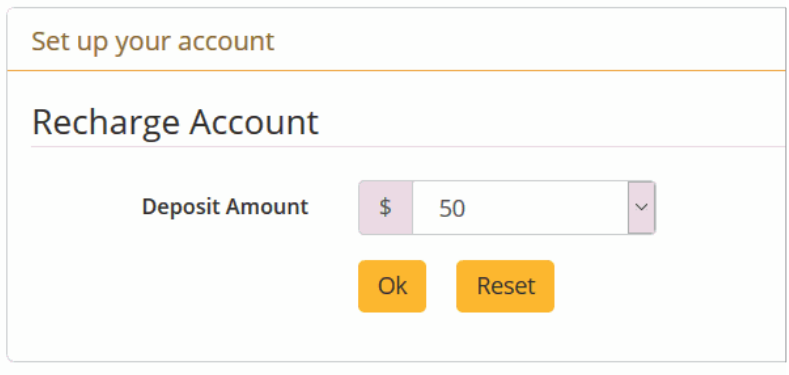

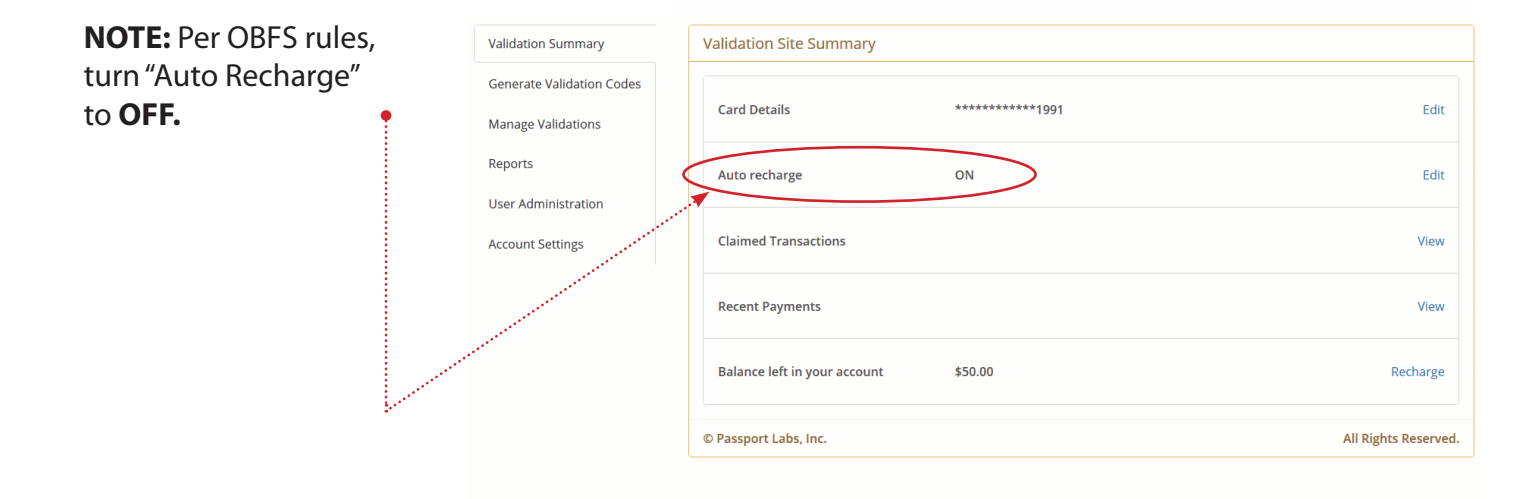

## **I ILLINOIS Parking Department**

# **Step 7 Parking Validation Instructions**

Select manage validations. Click on "New Validation."

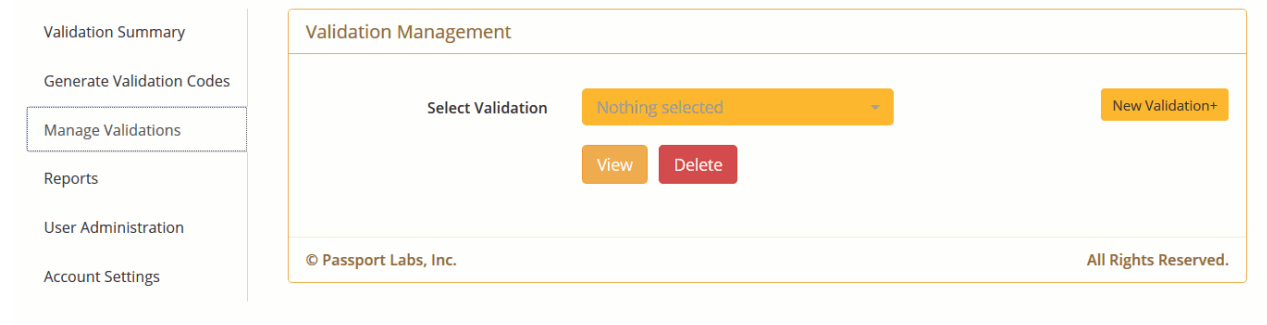

## **Step 8**

Enter validation name (example – meetings), discount amount, expiration (in days), and check boxes as needed.

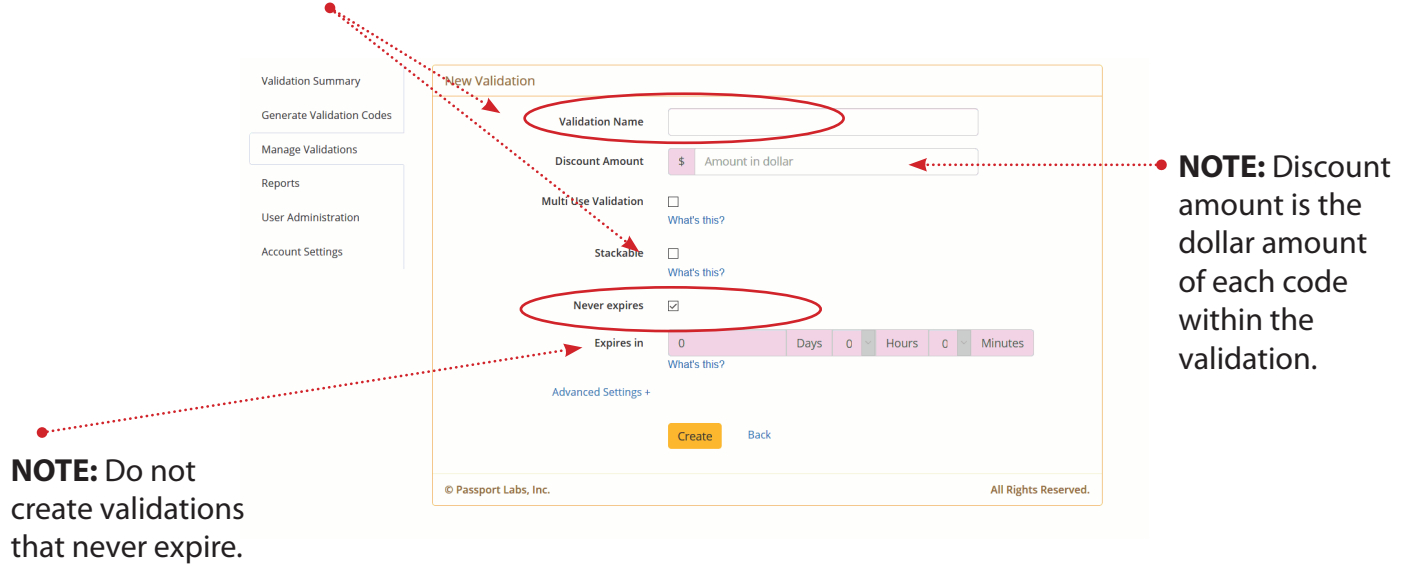

When finished, click "Create."

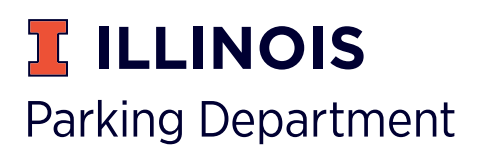

## **Parking Validation Instructions**

### **Steps 9 & 10**

Select generate validation codes. Select validation. Enter number of validations (codes to distribute). Click "Generate Validation Code." A list of validation codes will appear and can be downloaded as a PDF.

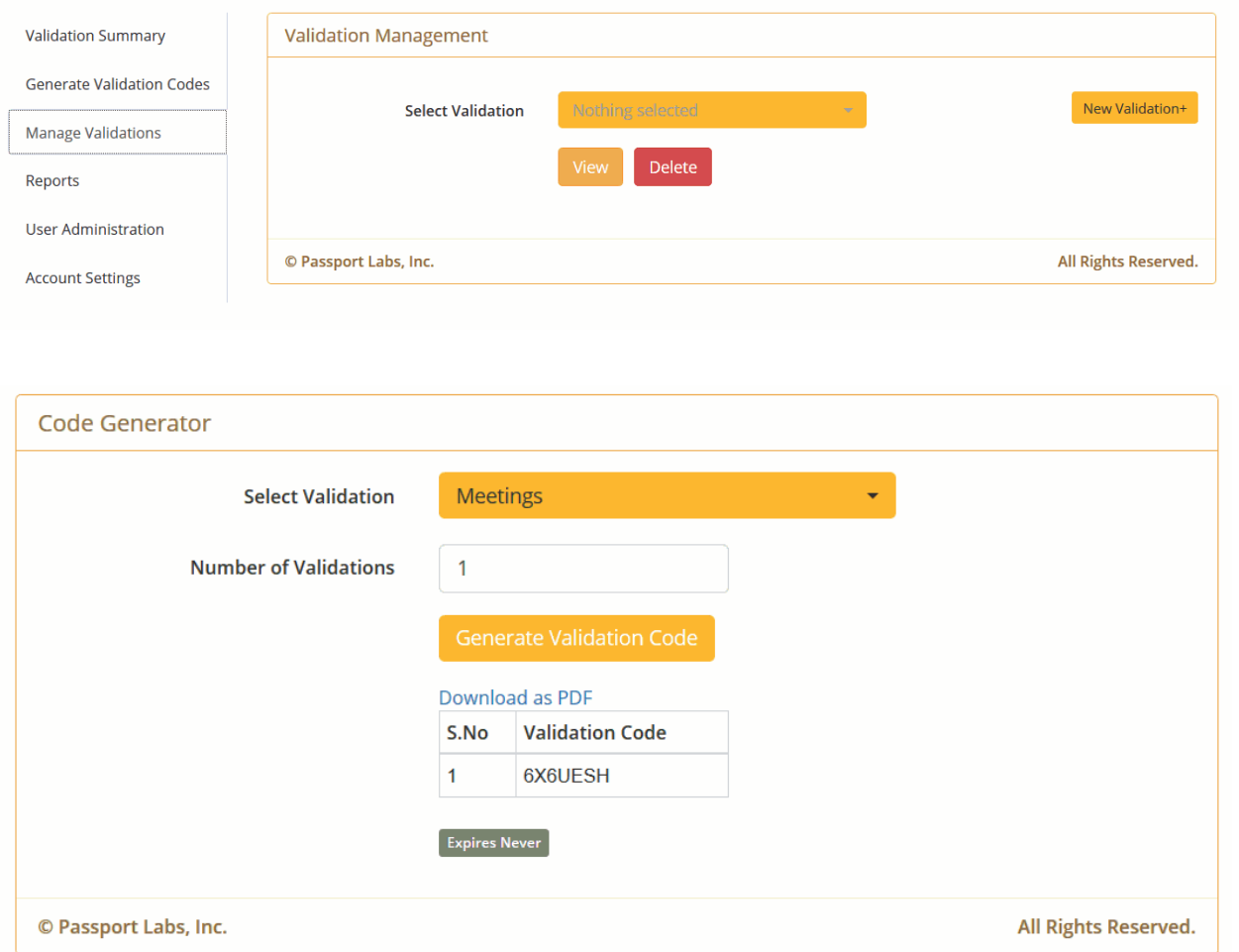

## **TEM Expense Report**

- Must be a TEM Power User\* to create this report.
- Use PDF as the receipt.
- Submit as "Arranged Travel."

\*See your Unit Security Coordinator to become a TEM Power User.

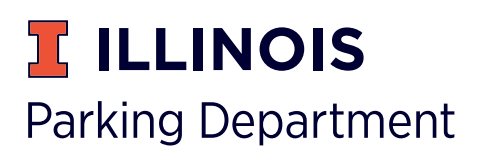

## **Parking Validation Instructions**

## **Reporting**

The Reports tab on the left side of the screen allows you to monitor validation use.

once denerate neport is<br>selected a spreadsheet of • Once **Generate Report** is the specified credentials Once Generate Report is will be generated.

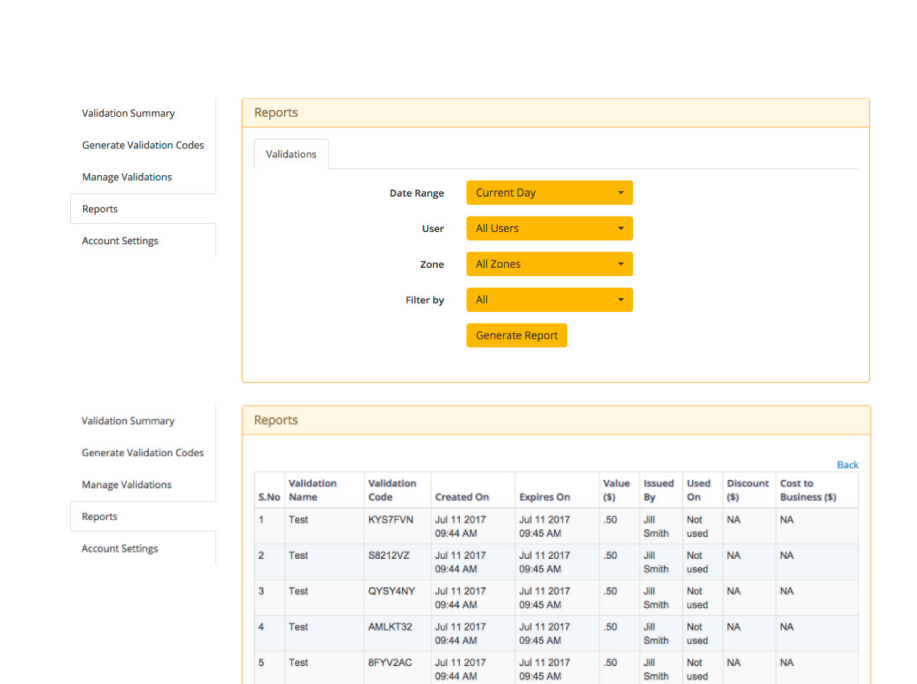

#### **Validation Summary Validation Summary**

- Departments can keep track of recharge account deposits under the Recent Payments tab.
- **•** Departments can keep track of used validation codes under the Transactions Claimed tab.

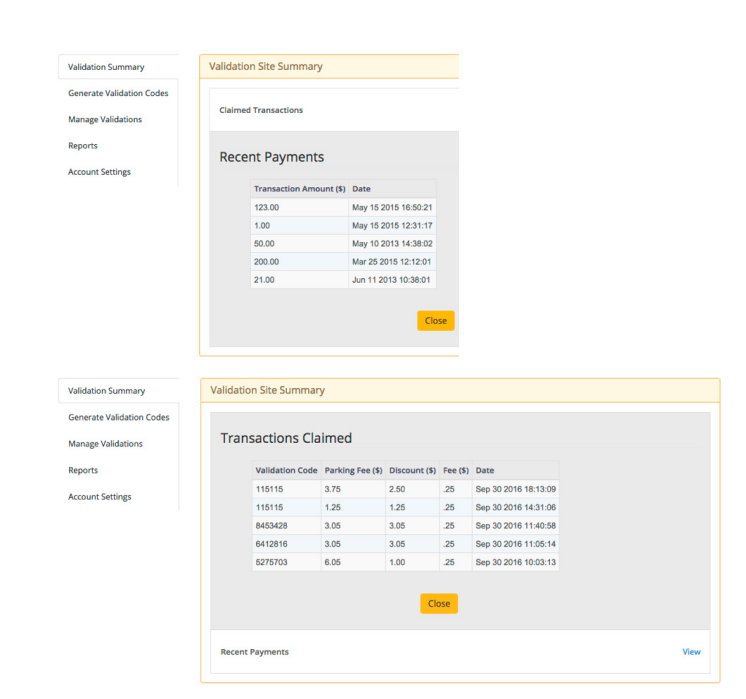

#### **Refund Policy**

**Refund Policy** If merchants decide to no longer offer validation codes, email **help@passportinc.com** with an Excel file that includes the validation codes as well as the fee associated with them, and request a refund from includes the validation codes as well as the fee associated with them and request a refund from the account . the account.